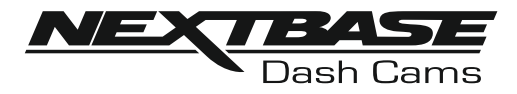

# **Manuel d'Instruction**

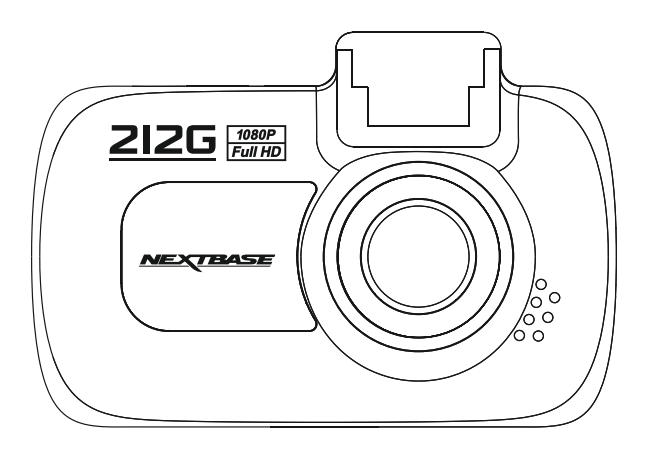

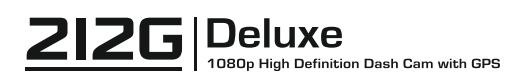

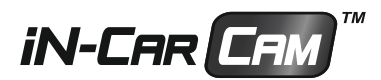

## **INTRODUCTION À L'UTILISATION D'UNE iN-CAR CAM**

La gamme de caméras embarquées d'iN-CAR CAM a été spécifiquement conçue pour une utilisation pratique, il n'est PAS recommandé de changer les paramètres par défaut, qui ont été soigneusement sélectionnés pour des performances quotidiennes optimales.

Fonctionnement de base.

L'iN-CAR CAM est réglée pour enregistrer des vidéos sans interruption, en fichiers de seulement trois minutes. Cela signifie que chaque fichier est d'une taille facile à gérer lorsque vous devez le télécharger ou l'envoyer à votre compagnie d'assurance. La carte Micro SD finira par être pleine, mais ne vous inquiétez pas, l'appareil effacera automatiquement les fichiers les pus anciens et libèrera de l'espace pour les nouveaux enregistrements. Ainsi, vous n'êtes jamais à court d'espace libre et vous avez de nombreux historiques de conduite enregistrés.

Veuillez vérifier la version du micrologiciel de la caméra Dash Cam. La version est indiquée dans le menu de configuration, sous l'onglet Info Système.

Les dernières versions sont disponibles sur notre site Web, où vous pourrez les télécharger et mettre à jour votre produit le cas échéant.

En général, une carte de 16 GB peut contenir jusqu'à 120 minutes de vidéo de conduite.

L'appareil possède 3 modes de fonctionnement : vidéo, photo et lecture.

 Mode vidéo : Mode par défaut lorsque la camera est allumée, permet d'enregistrer des vidéos. Mode photo : Permet de prendre des photos.

 Mode lecture : Permet de visionner les fichiers vidéo ou photo enregistrés sur l'écran LCD de la caméra embarquée.

Appuyez sur la touche MODE de l'iN-CAR CAM pour sélectionner le mode désiré.

Technologie Marche/Arrêt automatique. L'iN-CAR CAM réagit au courant fourni par la prise de l'allume-cigarette dès que le contact est allumé dans le véhicule, et commencera à enregistrer immédiatement.

Lorsque le contact est coupé, l'iN-CAR CAM effectuera un processus d'arrêt automatique.

- 1. Conseils pour enregistrer des vidéos de meilleure qualité :
	- 1.1 Placez l'iN-CAR CAM au centre du pare-brise, idéalement derrière le rétroviseur afin qu'elle ne constitue pas une distraction pour le conducteur.
	- 1.2 Réduisez la quantité de ciel dans l'image en positionnant l'angle de vue de la caméra vers la route. Trop de ciel rendra la route plus sombre en raison de la compensation automati que de l'exposition.
	- 1.3 Retirez tous les objets inutiles de votre tableau de bord. Les objets placés sur votre tableau de bord peuvent crée des reflets sur le pare-brise qui seront peut-être enregistrés.
	- 1.4 Pour limiter l'éblouissement sur le tableau de bord, vous pouvez acheter un verre anti-reflet Nextbase.
- 2. Conseils pour des performances stables de la carte mémoire :
	- 2.1 Reformatez régulièrement la carte mémoire. Il est recommandé de reformater la carte mémoire une fois toutes les 2-3 semaines. Cela effacera tous les fichiers contenus dans la carte et permettra de continuer à utiliser votre iN-CAR CAM. Bien sûr, cela ne doit être effectué qu'APRÈS avoir transféré de la carte les fichiers que vous souhaiteriez conserver, le formatage effacera tous les fichiers.
	- 2.2 Formatez votre carte mémoire à l'aide de l'iN-CAR CAM. Cela permettra de garantir que la carte est spécifiquement structurée pour votre caméra. Appuyez deux fois sur MENU puis choisissez l'option « Formatage de carte (Format Card) ». Ensuite, suivez les instructions qui apparaitront à l'écran.
	- 2.3. Éteignez l'iN-CAR CAM avant de retirer la carte mémoire SD afin d'éviter d'endommager la carte ou les fichiers qu'elle contient, éteignez l'iN-CAR CAM avant de retirer ou d'insérer la carte mémoire.

## **SOMMAIRE**

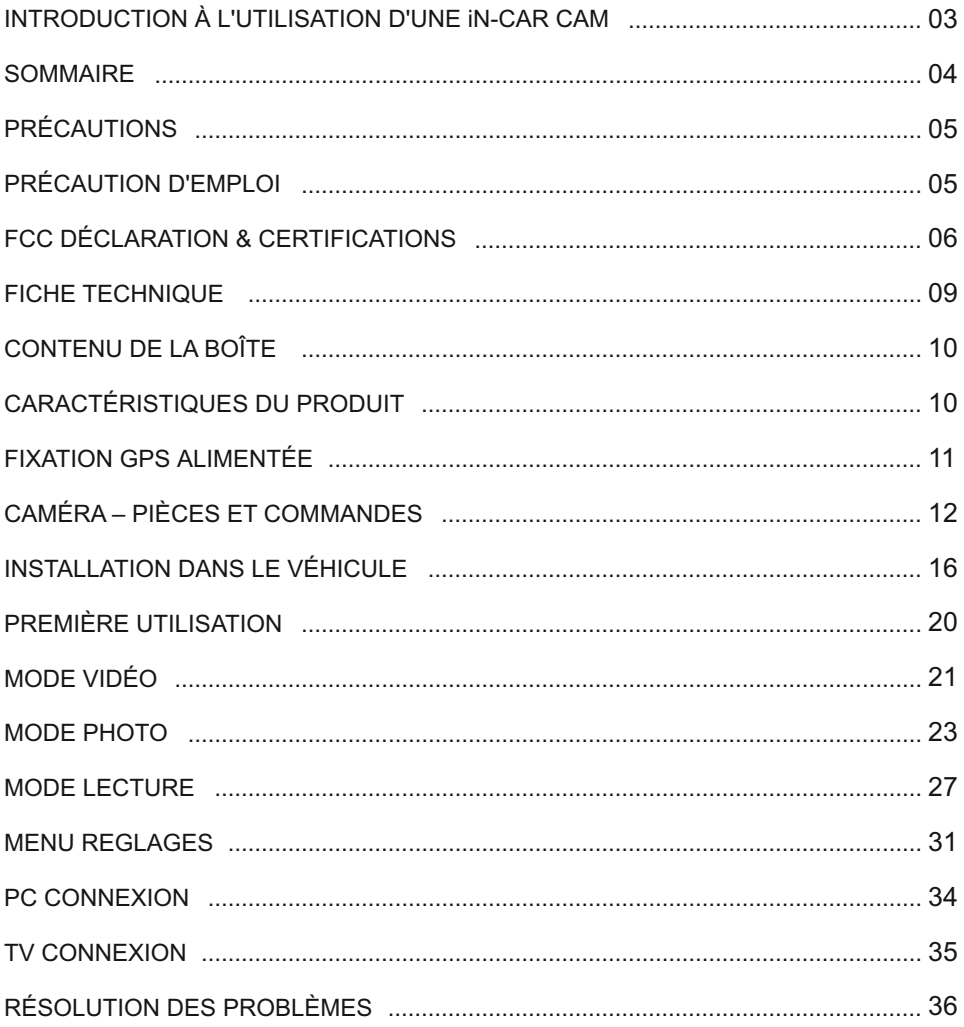

## **PRÉCAUTIONS**

Veuillez lire attentivement ce manuel avant de procéder à l'installation et gardez-le pour vous y référer dans le futur. Il vous sera utile si vous rencontrez un problème.

**AVERTISSEMENT:** Ne pas exposer ce produit à la pluie, à l'humidité ou à l'eau sous aucunes circonstances, cela risquerait d'entraîner un électrochoc et un départ de feu.

**ATTENTION:**  Pour réduire le risque d'électrochoc, n'effectuer aucune réparation autre que celles contenues dans le manuel d'utilisation à moins d'être qualifié pour le faire. Faites réparer l'appareil par un technicien de service qualifié si :

- L'appareil a été exposé à la pluie ou à l'eau.
- L'appareil ne semble pas fonctionner normalement.
- L'appareil montre un changement significatif de la performance.
- Certains produits peuvent contenir des composants suffisamment petits pour être avalés. **ÉTOUFFEMENT :**

S'il vous plaît garder hors de la portée des enfants.

**LCD:** Un écran à cristaux liquides (LCD) est un composant complexe multicouche, contenant 691,200 pixels. Les pixels peuvent cependant devenir défaillants pendant la durée de vie normale de l'appareil. 1 pixel = 0,0001% de taux de défaillance, un pixel défaillant par année d'utilisation est un taux normal et ne constitue pas un problème.

**WEEE: Directive sur le traitement des déchets d'équipements électriques et électroniques et/ou de batteries par les utilisateurs privés dans l'Union Européenne.**

Ce symbole sur le produit ou sur l'emballage indique que ce produit ne peut pas être jeté avec les déchets ménagers. Ces déchets doivent être traités via le système de reprise applicable au recyclage des équipements électroniques et/ou des batteries. Pour plus d'information, veuillez contacter votre centre local de recyclage des déchets ménagers.

## **PRÉCAUTION D'EMPLOI**

- 1. Assurez-vous que le pare-brise est exempt de saleté ou de graisse avant d'y fixer le support.
- 2. Veillez à ne pas bloquer votre vision de la route et à ne pas empêcher le déploiement des coussins gonflables de sécurité en cas d'accident.
- 3. Lorsque vous n'utilisez pas l'appareil, veillez à le déconnecter en débranchant l'adaptateur de la prise 12/24VCC dans votre véhicule et l'appareil lui-même.
- 4. Nettoyer l'appareil avec un chiffon doux et sec, pour la saleté tenace, appliquer un peu de déter gent neutre dilué dans 5 à 6 mesures d'eau sur un chiffon doux. Notez que des produits à base d'alcool, diluant, benzène etc. peuvent endommager la peinture ou les revêtements.
- 5. Éviter tout contact avec la lentille qui pourrait entraîner des dégâts.
- 6. Si nécessaire, il est possible de nettoyer la lentille, uniquement à l'aide d'un chiffon doux imbibé de liquide de nettoyage pour lunettes.
- 7. Les enregistrements vidéo faits par l'enregistreur vidéo numérique sont destinés à un usage exclusivement privé.
- 8. La publication des données enregistrées sur Youtube, sur internet ou autres, est sujette à la Loi sur la protection des données.

 Si l'enregistreur vidéo numérique est utilisé dans un cadre commercial (camionnage…), les réglementations relatives à la vidéosurveillance sont applicables en addition des réglementations relatives à la Loi de protection des données. Cela inclut : signaliser la camera lorsque celle-ci est utilisée, omettre l'enregistrement des données audio, et informer les autorités compétentes de l'identité de la personne contrôlant les données.

- 9. La lecture de la vidéo sur l'appareil visible pour le conducteur est interdite ou restreinte dans certains pays ou États. Merci de respecter ces lois.
- 10. Pendant la conduite, ne pas régler les commandes de votre appareil, cela constitue une distraction à la conduite.

## **FCC DÉCLARATION**

This device complies with Part 15 of the FCC Rules. Operation is subject to the following two conditions: (1) this device may not cause harmful interference, and (2) this device must accept any interference received, including interference that may cause undesired operation.

This equipment has been tested and found to comply with the limits for a Class B digital device, pursuant to Part 15 of the FCC Rules. These limits are designed to provide reasonable protection against harmful interference in a residential installation. This equipment generates, uses and can radiate radio frequency energy and, if not installed and used in accordance with the instructions, may cause harmful interference to radio communications. However, there is no guarantee that interference will not occur in a particular installation. If this equipment does cause harmful interference to radio or television reception, which can be determined by turning the equipment off and on, the user is encouraged to try to correct the interference by one or more of the following measures:

- Reorient or relocate the receiving antenna.
- Increase the separation between the equipment and receiver.
- Connect the equipment to an outlet on a circuit different from that to which the receiver is connected.
- Consult the dealer or an experienced radio/TV technician for help.

• This appliance and its antenna must not be co-located or operated conjunction with any other antenna or transmitter.

• A minimum separation distance of 20cm must be maintained between the antenna and the person for this appliance to satisfy the RF exposure requirements.

#### **FCC CAUTION:**

Any changes or modifications to the equipment not expressly approved by the party responsible for compliance could void your authority to operate the equipment.

## **UE SIMPLIFIÉE DÉCLARATION DE CONFORMITÉ**

Le soussigné, Portable Multimedia Limited, déclare que l'équipement radioélectrique du type 212G est conforme à la directive 2014/53/UE. Le texte complet de la déclaration UE de conformité est disponible à l'adresse internet suivante:<https://www.nextbase.com/certifications/>

## **PRODUIT SANS FIL INFORMATION**

2400–2483.5 MHz: Wi-Fi (Max 16.3 dBm), BT (Max 6.0 dBm), BLE (Max 6.0 dBm).

## **INFORMATIONS SUR L'EXPOSITION AUX RF (MPE)**

Cet appareil est conforme aux exigences de l'UE et de la Commission internationale de protection contre les rayonnements non ionisants (ICNIRP) sur la limitation de l'exposition du public aux champs électromagnétiques pour des raisons de protection de la santé. Pour se conformer aux exigences d'exposition RF, cet équipement doit être utilisé à une distance minimale de 20 cm de l'utilisateur.

## **FCC DÉCLARATION (SUITE)**

SUPPLIER'S DECLARATION OF CONFORMITY

(47 CFR Section 2.906).

We; Tank Design

(The responsible party, who must be located in the United States)

Hereby, Declare that the essential requirements set out in the 47 CFR Sections 2.906 of FCC, have been fully fulfilled on our product with indication below:

#### 1. Applicant's Info

 Company Name: Portable Multimedia Ltd Mailing Address: Unit 2, Caerphilly Business Park, Van Road, Caerphilly. CF83 3ED. UK Contact: Graham Lambert Tel: +44 02920 866429 Email Address: support@nextbase.com

2. Product Info

 Product Name : Dash Cam Model No.: NBDVR212G Brand Name : Nextbase

3. Applied Standard

**Standards** E-CFR Title 47 Part 15 Subpart B—Unintentional Radiators: 2017

Report No. WTS18S05110385E

4. Test Firm Used to Take Measurements:

Name: Waltek Services (Shenzhen) Co., Ltd. Address: 1/F, Fukangtai Building, West Baima Rd Songgang Street, Baoan District, Shenzhen, Guangdong, People's Republic of China, 518105 Contact Name: Philo Zhong Tel: +86 755 8355 1033 802 Email: CB@waltek.com.cn Designation No.: CN1201 FRN: 0027148261

## **FCC DÉCLARATION (SUITE)**

SUPPLIER'S DECLARATION OF CONFORMITY CONTINUED

5. FCC Marking

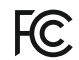

- 6. Responsibilities and obligations Strictly follow the FCC rules of 2.906, 2.908, 2.909.
- 7. Applicant's Authorization

 Company Name: Portable Multimedia Ltd Mailing Address : Unit 2, Caerphilly Business Park, Van Road, Caerphilly. CF83 3ED. UK Contact person: Graham Lambert Signature: C. K. Lambet. Email Address: support@nextbase.com Tel: +44 02920 866429 Date: 14th May 2018

8. Responsible party in US.

 Company name: Tank Design Mailing Address: 158 Sidney Street, Cambridge, MA 02139, United States Contact person: Mr Scott Watts Signature: Email address: SWatts@tankdesign.com Tel: (617) 388-8380 Date: 14th May 2018

## **FICHE TECHNIQUE**

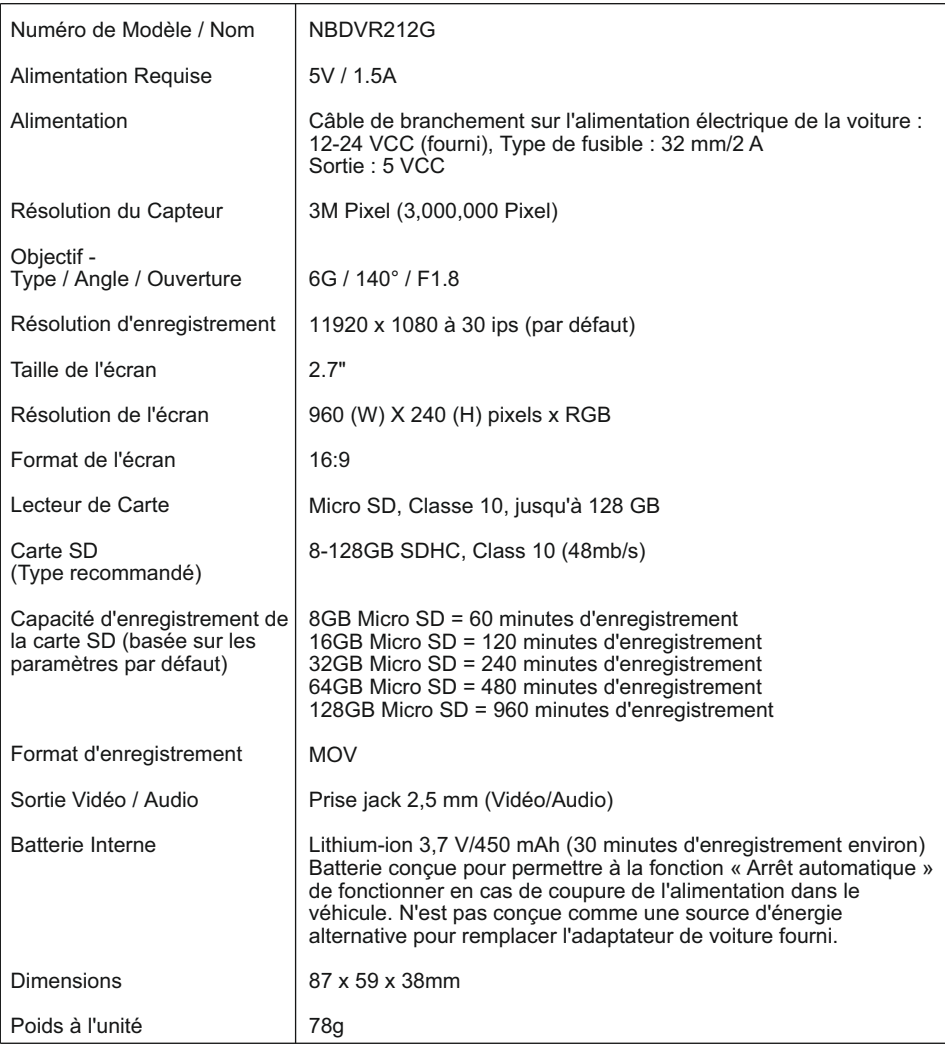

« Mac » est une marque déposée d'Apple Inc. aux Etats-Unis et dans d'autres pays.<br>« Windows » est une marque déposée de Microsoft Corporation aux États-Unis et dans d'autres pays.<br>© Google Inc. 2015. Tous droits réservés.

« STARVIS » est une marque déposée de Sony Corporation.

« microSD™ » et le logo microSD sont des marques appartenant à SD-3C, LLC.

Les autres marques et noms déposés sont reconnus comme de la propriété des propriétaires respectifs.

## **CONTENU DE LA BOÎTE**

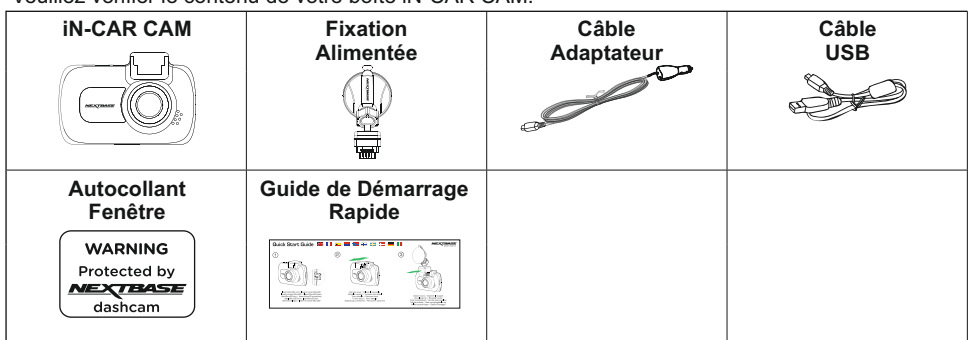

Veuillez vérifier le contenu de votre boîte iN-CAR CAM.

L'apparence des produits peut être légèrement différente de celle présentée ci-dessus.

## **CARACTÉRISTIQUES DU PRODUIT**

Merci d'avoir acheté notre produit NEXTBASE iN-CAR CAM, dans cette section, nous allons présenter certaines des fonctions disponibles sur cette caméra embarquée.

#### **Écran LCD couleur, 2,7 pouces**

Écran LCD pour une utilisation simple et pour la lecture des fichiers vidéo et photo enregistrés.

#### **Support connecté du GPS**

Fourni avec un support d'adaptation facile permettant à l'Dash Cam d'être installée et retirée simplement et rapidement. Le câble de branchement sur l'alimentation du véhicule peut rester en place, connecté au support.

#### **GPS Logger**

Les coordonnées GPS, la date et l'heure sont enregistrées, le trajet peut être visionné en utilisant le logiciel de lecture fourni sur Windows et Mac.

Vous pouvez également télécharger le logiciel depuis www.nextbase.com

#### **G Sensor / Protection des Fichiers**

En cas d'impact, l'appareil pourra automatiquement « protéger » les enregistrements, empêchant ainsi l'écrasement du fichier. Ceci peut également être effectué manuellement, en appuyant sur l touche « protéger ».

Les fichiers individuels peuvent également être « protégés » lorsqu'ils sont visionnés dans le mode lecture.

#### **Technologie Marche / Arrêt Automatique**

L'iN-CAR CAM réagit au courant fourni par la prise de l'allume-cigarette dès que le contact est allumé dans le véhicule, et commencera à enregistrer immédiatement. Lorsque le contact est coupé, l'iN-CAR CAM effectuera un processus d'arrêt automatique.

#### **Mode Parking**

L'iN-CAR CAM s'allume automatiquement pour enregistrer des vidéos de 30 secondes lorsqu'un mouvement du véhicule est détecté.

#### **Micro & Haut-parleur intégrés**

Permet un enregistrement audio pour accompagner l'enregistrement vidéo.

## **FIXATION GPS ALIMENTÉE**

Référez-vous à la section ci-dessous pour identifier les différentes parties du Fixation Alimentée fourni.

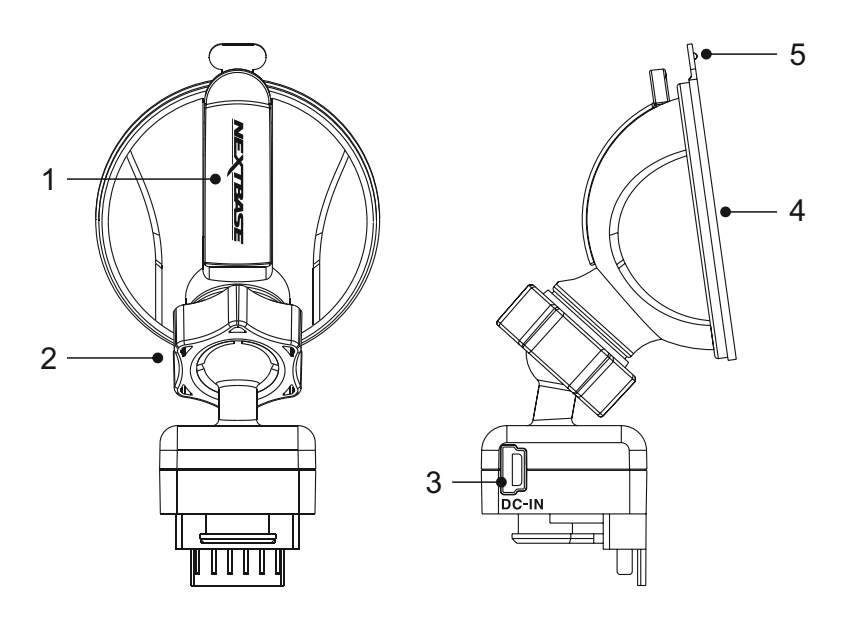

#### **1. Levier de verrouillage**

 Le levier de verrouillage est utilisé pour attacher le support sur le pare-brise et le retirer. Tirez le levier vers le bas pour préparer le support à être installé sur le pare-brise. Une fois le support fermement fixé sur le pare-brise (à un emplacement approprié), poussez le levier pour verrouiller le support en place.

#### **2. Anneau de verrouillage**

 Desserrez l'anneau de verrouillage pour ajuster la position de l'iN-CAR CAM si nécessaire. Pensez à resserrez l'anneau avant utilisation.

#### **3. Prise entrée CC**

 Brancher le câble de branchement sur l'alimentation électrique de la voiture fourni sur cet emplacement.

#### **4. Ventouse**

 Utilisée pour attacher le support au pare-brise de votre véhicule et pour le retirer. Fixez-la sur un emplacement du pare-brise propre et exempt de tout effet de peinture.

#### **5. Onglet de retrait de la ventouse**

 Une fois le levier de verrouillage ouvert, utilisez cet onglet pour desceller l'emprise de la ventouse sur le pare-brise.

## **CAMÉRA – PIÈCES ET COMMANDES**

Veuillez vous référer à la section ci-dessous pour identifier les pièces et les commandes de votre iN-CAR CAM.

Avant :

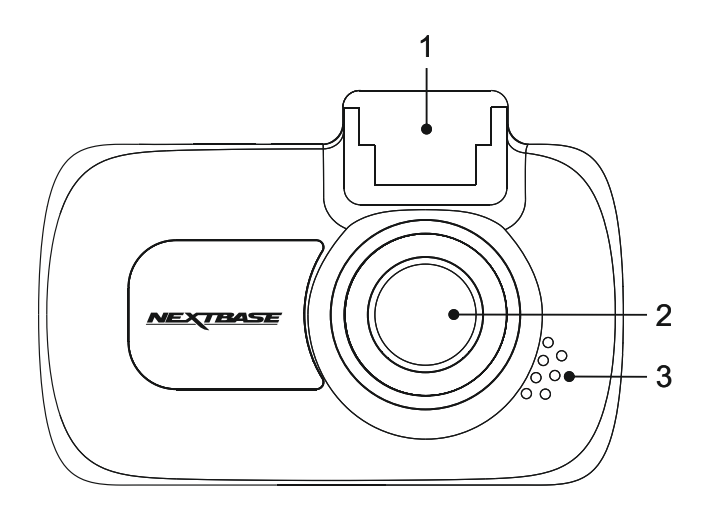

**1. Point de fixation au support (situé sous le cache anti-poussière)** Après avoir retiré le cache anti-poussière, attachez le Fixation Alimentée à cet emplacement.

#### **2. Objectif**

Grand angle 140°, lentille en verre 6 éléments pour une qualité d'image optimale.

#### **3. Enceinte**

Haut-parleur intégré pour la lecture audio directement depuis votre iN-CAR CAM.

## Arrière :

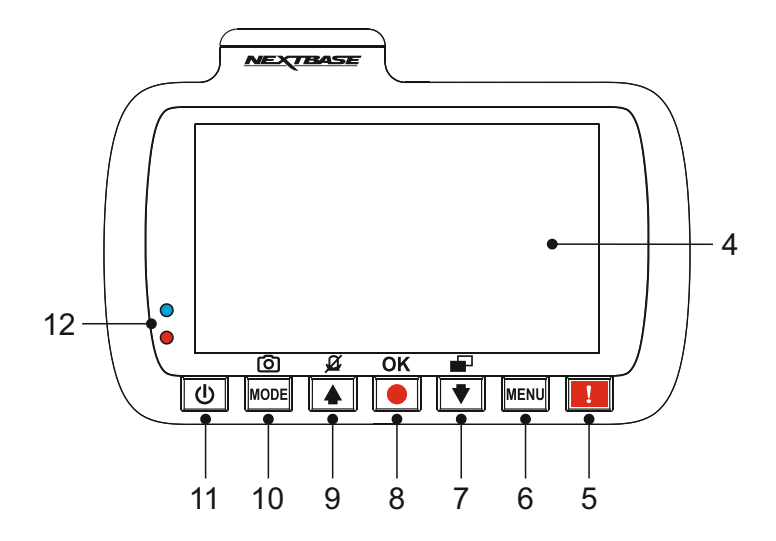

#### **4. Écran**

 Écran couleur LCD de 2,7 pouces pour visionner les fichiers enregistrés directement sur l'iN-CAR CAM.

#### **5. Touche de protection des fichiers**

 Appuyer sur cette touche pour protéger l'enregistrement en cours en cas de situation d'urgence. Un bip sonore se fera entendre pour confirmer que le fichier a bien été protégé.

#### **6. Touche menu**

 Appuyer sur cette touche pour ouvrir le menu du mode actuel, appuyer deux fois pour ouvrir les paramètres généraux.

#### **7. Touche bas / Écran marche-arrêt**

#### Bas :

 Appuyer sur cette touche pour naviguer vers le bas à l'intérieur des menus et pour passer au fichier suivant en mode lecture.

Écran marche-arrêt :

 Appuyer sur cette touche pour éteindre/allumer l'écran, cette fonction est uniquement disponible en mode vidéo.

#### **8. Touche enregistrement / OK**

Enregistrer :

 Appuyer sur cette touche pour commencer ou arrêter un enregistrement lorsque la caméra est en mode vidéo, ou prendre un photo lorsqu'elle est en mode photo.

 $OK$ 

Appuyer pour confirmer une sélection effectuée dans les différents menus.

Arrière (suite) :

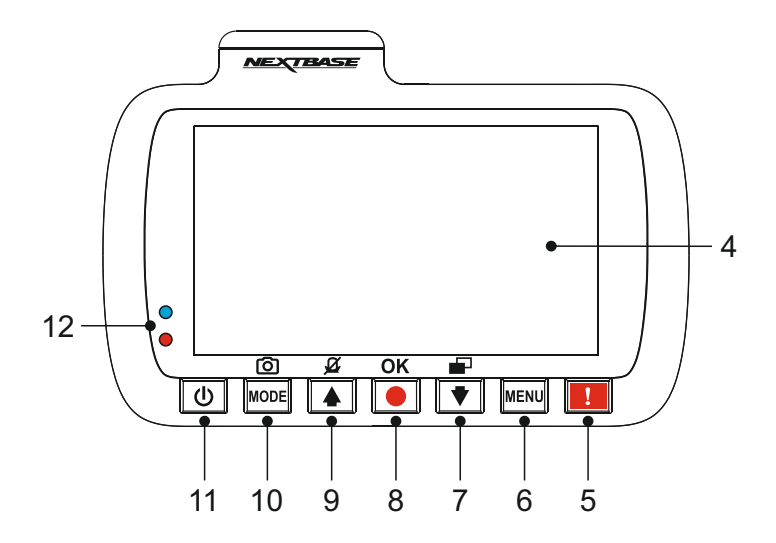

#### **9. Touche haut / Micro marche-arrêt**

Haut :

 Appuyer sur cette touche pour naviguer vers le haut à l'intérieur des menus et pour passer au fichier précédent en mode lecture.

Microphone marche-arrêt :

 Appuyer sur cette touche pour éteindre/allumer le micro (enregistrement audio), cette fonction est uniquement disponible en mode vidéo.

#### **10. Touche mode / Capture d'écran**

Mode :

Appuyer sur cette touche pour changer de mode (vidéo, photo ou lecture).

Capture d'écran :

 Pendant l'enregistrement, appuyer sur cette touche pour sauvegarder une capture d'écran de l'image actuelle.

#### **11. Touche Marche / Arrêt**

Maintenir la touche appuyée pour allumer / éteindre l'iN-CAR CAM.

#### **12. Indicateur LED (deux couleurs)**

 Rouge = allumé Rouge clignotant = enregistrement en cours Bleu = batterie en cours de recharge

## **CAMÉRA – PIÈCES ET COMMANDES (SUITE)**

## Haut :

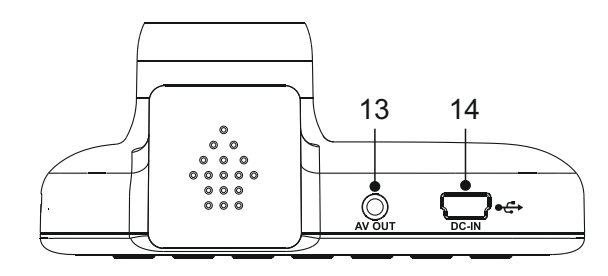

#### **13. Prise de Sortie AV**

 Utilisé pour connecter votre iN-CAR CAM à un téléviseur à l'aide d'un câble AV (vendu séparément).

#### **14. Prise entrée CC et USB**

Connecter le câble de branchement sur l'alimentation électrique de la voiture ou le câble USB ici.

Remarque :

 -Normalement, le câble d'alimentation est branché au Fixation Alimentée lors de l'utilisation et non pas directement sur cette prise.

Côtés :

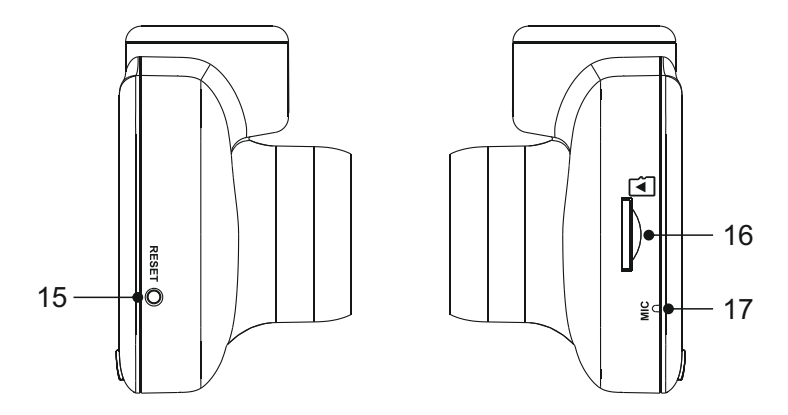

#### **15. Touche de réinitialisation**

 Dans le cas peu probable où l'iN-CAR CAM ne répondrait plus, appuyer sur la touche RESET pour redémarrer l'iN-CAR CAM.

#### **16. Emplacement carte micro SD**

 Insérer ici la carte micro SD, en s'assurant que les contacts dorés soient tournés vers l'arrière de l'iN-CAR CAM.

#### **17. Microphone**

Microphone intégré pour l'enregistrement audio.

## **INSTALLATION DANS LE VÉHICULE**

Veuillez suivre les instructions ci-dessous avant d'installer l'iN-CAR CAM pour la première fois. Pour une utilisation quotidienne, simplement retirer la caméra du support lorsque nécessaire.

#### **1. Insérer la Carte micro SD**

 Insérer une carte micro SD appropriée (Classe 10 48/Mo/s) dans l'iN-CAR CAM, en s'assurant que les contacts dorés soient tournés vers l'écran LCD de l'iN-CAR CAM. Faire glisser la carte mémoire dans la fente jusqu'à ce qu'elle s'enclenche en position (déclic).

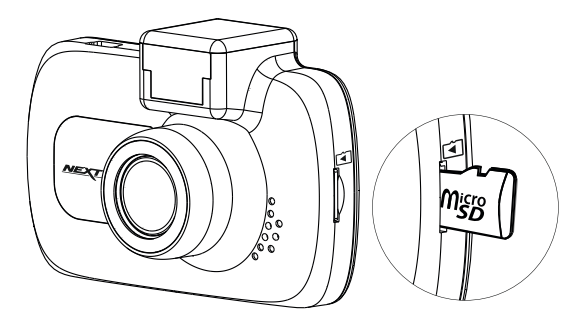

Remarque :

- -Si nécessaire, utiliser le bord d'une petite pièce de monnaie (ou objet similaire) pour pousser la carte mémoire dans son emplacement. S'assurer que la carte soit bien en place (un « clic » se fera entendre), pousser à nouveau la carte vers l'intérieur pour la faire sortir.
- -Ne pas insérer la carte mémoire lorsque l'iN-CAR CAM est allumée. La carte mémoire pourrait être endommagée.

#### **2. Retirer le cache anti-poussière de l'iN-CAR CAM**

 Retirer le cache anti-poussière situé sur le dessus de l'iN-CAR CAM pour accéder au point de fixation au support.

 Pour retirer le cache anti-poussière, le faire glisser vers l'avant (dans le sens opposé de l'écran LCD de l'iN-CAR CAM).

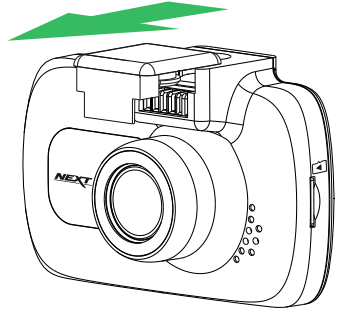

Remarque :

 -Si l'iN-CAR CAM n'est pas utilisé pendant une certaine période de temps, veuillez replacer le cache anti-poussière pour empêcher la poussière et autres agents contaminants d'atteindre les contacts métalliques.

## **INSTALLATION DANS LE VÉHICULE (SUITE)**

#### **3. Attacher le support à l'iN-CAR CAM**

 Faire glisser l'iN-CAR CAM sur le support. Une fois l'appareil attaché, les aimants présents dans le support maintiendrons les deux pièces attachées ensemble.

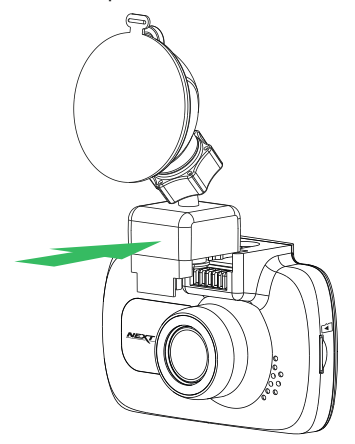

#### **4. A ttacher le support au pare-brise.**

Retirer le film plastique protecteur de la ventouse du support.

 Sélectionner un emplacement approprié pour le support et nettoyer le pare-brise avec un chiffon propre et sec pour obtenir un contact optimal entre le verre et la ventouse.

 Déverrouiller le levier de verrouillage du support en tirant vers le bas, puis pousser le levier vers le haut tout en maintenant la ventouse contre la vitre pour fixer le support sur le pare-brise.

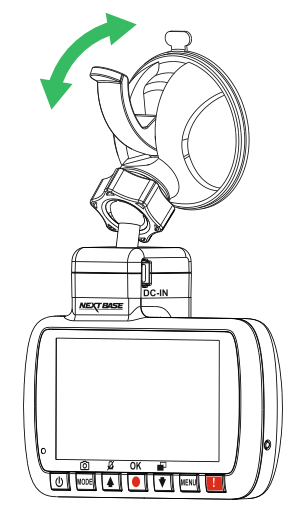

Remarque :

- -Choisir une zone de verre lisse, sans effet de peinture.
- Veuillez vous assurer qu'une fois fixée, l'iN-CAR CAM sera située dans la zone du pare-brise couverte par les essuie-glaces afin de maintenir une bonne visibilité en temps de pluie.

## **INSTALLATION DANS LE VÉHICULE (SUITE)**

5. **5. C onnecter le câble d'alimentation de voiture** Connecter le câble d'alimentation de voiture dans la prise d'entrée CC du support.

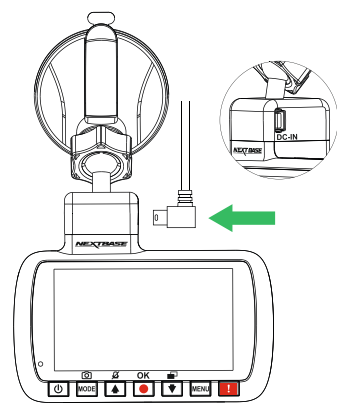

Brancher le câble d'alimentation dans la prise 12-24 V CC de votre véhicule.

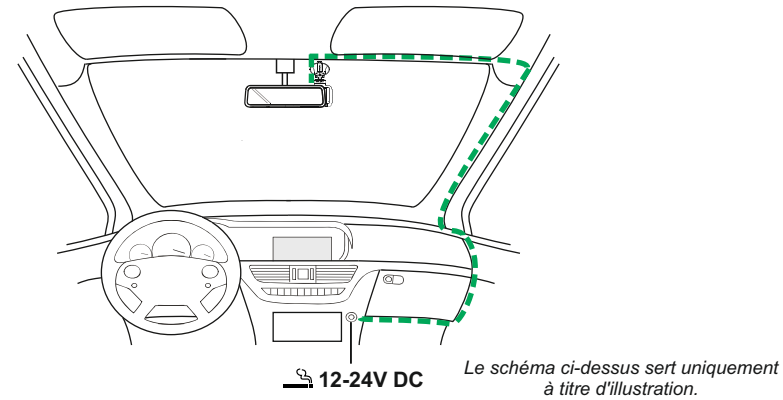

 L'iN-CAR CAM s'allumera automatiquement et commencera à enregistrer dès que le courant sera disponible. Dans certains véhicules, cela se produira une fois la connexion réalisée, dans d'autres, l'iN-CAR CAM s'allumera une fois le contact mis.

 Si votre véhicule ne dispose pas d'une prise 12-24 V CC mais possède une prise USB 5 V CC, celle-ci peut être utilisée à la place. Brancher le câble USB fourni avec votre iN-CAR CAM à la place du câble à brancher sur l'allume-cigare.

 Lorsque le câble USB est utilisé dans le véhicule, assurez-vous de le brancher au support connecté et non PAS directement à la caméra.

Remarque :

 -Ne PAS brancher l'iN-CAR CAM directement sur une source de courant 12 V en coupant l'extrémité destinée à l'allume-cigare, cela entrainerait des dégâts irréversibles. Un kit de branchement Nextbase est disponible chez votre fournisseur. Il permet de brancher l'appareil directement sur la boîte à fusibles de votre véhicule, laissant ainsi la prise de l'allume-cigare libre pour recharger votre téléphone/appareil de navigation par satellite. Le kit de branchement Nextbase inclut le convertisseur 12-24 V CC vers 5 V CC nécessaire ainsi qu'un circuit de protection des batteries du véhicule.

## **INSTALLATION DANS LE VÉHICULE (SUITE)**

Veuillez lire et suivre attentivement les remarques ci-dessous pour une utilisation en toute sécurité de l'iN-CAR CAM dans votre véhicule.

Conformément aux instructions d'installation, l'iN-CAR CAM doit être installée de manière à ne PAS bloquer la vue du conducteur, de préférence du côté passager du véhicule et derrière le rétroviseur. Bien que l'iN-CAR CAM doive couvrir un champ de vision à travers le pare-brise en étant située dans le champ d'action des essuie-glaces, elle doit être installée de façon à ne pas s'immiscer de manière significative dans la zone essuyée. Une intrusion de 40 mm dans la zone de balayage en vert est le maximum prévu par la loi.

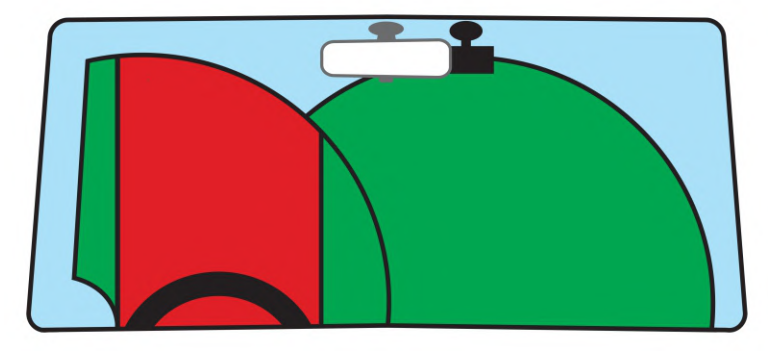

Ne PAS fixer l'iN-CAR CAM devant le conducteur (zone en rouge dans l'illustration ci-dessus).

Lors de l'installation de l'iN-CAR CAM dans un véhicule, toujours placer l'appareil fermement contre le pare-brise et si possible, dissimuler le câble d'alimentation sous le joint intérieur du parebrise. S'assurer que le câble d'alimentation de l'iN-CAR CAM n'interfère pas avec les commandes du véhicules, tels que le volant, les pédales ou le levier de vitesse.

Ne PAS fixer l'iN-CAR CAM dans le champ d'action des coussins gonflables de protection ou de manière à bloquer les rétroviseurs.

Nettoyer le pare-brise à l'endroit où vous souhaitez installer l'iN-CAR CAM avant de fixer l'appareil ; humidifier la ventouse peut également être utile pour assurer une adhésion optimale.

Il est recommandé de ne PAS utiliser l'iN-CAR CAM pendant la conduite du véhicule. La technologie Marche/Arrêt automatique permet de ne pas avoir à faire fonctionner l'appareil pendant la conduite.

Veuillez régler les paramètres ou visionner les enregistrements pendant que le véhicule est à l'arrêt, pas pendant la conduite.

Après que la configuration préliminaire ait été effectuée sur l'iN-CAR CAM, configurer l'économiseur d'écran à 1 Minute, l'écran sera ainsi obscurci quelques secondes après le démarrage du véhicule, et l'écran ne sera PAS une distraction pendant la conduite.

## **PREMIÈRE UTILISATION**

Pour accélérer et simplifier au possible le paramétrage de la Dash Cam, un assistant First Time Use facile à suivre est disponible.

Ce menu vous permet de définir la langue, le pays (qui détermine le fuseau horaire) et l'unité du compteur de vitesse.

Ce menu est disponible lorsque –

- 1) La caméra est mise en marche pour la première fois.
- 2) Le logiciel de la caméra vient d'être mis à jour.
- 3) Après une réinitialisation des paramètres à travers l'option « Paramètres Défaut ».

Suivez simplement les instructions à l'écran pour choisir la langue, le pays et l'unité de mesure de la vitesse. Les réglages qui influent sur l'heure et la date seront appliqués à la réception du signal GPS.

Remarque :

- Si le menu Première Utilisation permet de modifier les paramètres de la caméra, vous pouvez toujours le faire ultérieurement dans les paramètres normaux. (Menu de Configuration). Vous pouvez par exemple changer le pays après les réglages du menu First Time Use.

## **MODE VIDÉO**

L'illustration ci-dessous explique les différentes informations affichées à l'écran lorsque votre iN-CAR CAM est en mode vidéo, certaines icônes ne s'afficheront que lorsque la fonction correspondante a été sélectionnée dans le menu vidéo, de la manière décrite plus bas sur cette page.

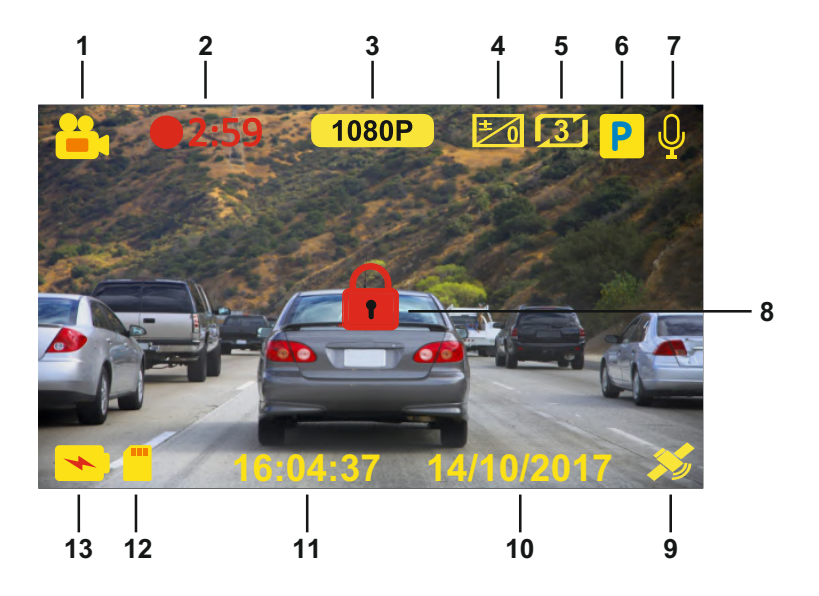

- 1. Mode : indique que l'Dash Cam est en mode vidéo.<br>2. Enregistrement : apparaît à l'écran lorsqu'un enregis
- 2. Enregistrement : apparaît à l'écran lorsqu'un enregistrement est en cours.<br>3. Qualité : affiche la définition actuelle du fichier en haute définition.
- Qualité : affiche la définition actuelle du fichier en haute définition.
- 4. Exposition : affiche le réglage actuel du niveau d'exposition.<br>5. Longueur de la vidéo : indique la longueur de chaque enregi
- 5. Longueur de la vidéo : indique la longueur de chaque enregistrement en minute.<br>6. Mode stationnement : apparaît à l'écran lorsque le mode stationnement a été act
- 6. Mode stationnement : apparaît à l'écran lorsque le mode stationnement a été activé.
- 7. Microphone : s'affiche à l'écran lorsque l'enregistrement audio a été activé.
- 8. Protégé : s'affiche à l'écran lorsqu'un fichier vidéo a été protégé par l'activation du G Sensor ou en appuyant sur la touche de protection des fichiers.<br>9 GPS : L'icône satellite clignote lorsque l'Dash Cam est e
- 9. GPS : L'icône satellite clignote lorsque l'Dash Cam est en cours de localisation de satellites. Une fois qu'un signal stable est reçu, l'icône cesse de clignoter et reste affichée à l'écran.
- Date : date actuelle.
- 11. Heure : heure actuelle.
- 12. Carte mémoire : indique la présence d'une carte mémoire.
- 13. Batterie : indique si l'iN-CAR CAM fonctionne sur batterie ou sur alimentation externe.

Les paramètres par défaut de l'iN-CAR CAM ont été réglés de manière à permettre une utilisation immédiate de l'iN-CAR CAM sans avoir à changer les paramètres.

Si vous souhaitez cependant effectuer des modifications, reportez-vous à la page suivante pour le menu des paramètres vidéo.

## **MODE VIDÉO (SUITE)**

#### **Menu vidéo**

Il est possible d'accéder au menu vidéo en appuyant sur la touche MENU dans le mode vidéo.

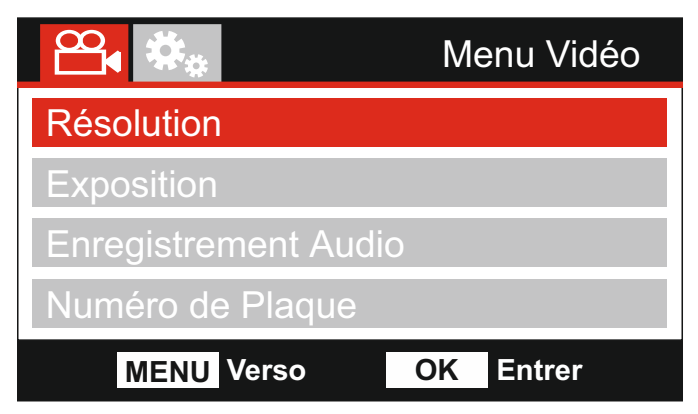

Les paramètres par défaut ont été soigneusement réglés de manière à permettre une utilisation immédiate de l'iN-CAR CAM sans avoir à changer les paramètres. Si vous souhaitez néanmoins changer un paramètre, reportez-vous aux instructions ci-dessous.

Utiliser les touches haut et bas pour sélectionner la fonction à modifier puis appuyer sur la touche OK pour entrer dans le sous-menu de configuration.

Une fois dans le sous-menu, utiliser les touches haut et bas pour sélectionner le paramètre à modifier puis appuyer sur OK pour confirmer la sélection et retourner au menu vidéo.

Appuyer deux fois sur la touche MENU pour retourner au menu vidéo.

#### Remarque :

-Il n'est pas possible d'accéder aux menus lorsque l'iN-CAR CAM est en cours d'enregistrement.

#### **1. Résolution**

 Sélection de la résolution d'enregistrement, permet d'augmenter ou de diminuer la qualité de la vidéo enregistrée.

 Options : 1080P, 720P et 720P 60FPS Paramètre par défaut : 1080P

#### **2. Exposition**

Permet d'ajuster le niveau d'exposition en function des conditions de luminosité.

 Options : +2, +1, 0, -1 et -2. Paramètre par défaut : 0

#### **3. Enregistrement Audio**

Allumer/éteindre le microphone.

 Options : Active et Désactive Paramètre par défaut : Active

#### **4. Numéro de Plaque**

 Entrer le numéro d'immatriculation de votre véhicule, celui-ci sera alors affiché sur les fichiers vidéo enregistrés.

 Utiliser la touche OK pour passer d'un champ à l'autre et les touches haut et bas pour régler les variables.

## **MODE VIDÉO (SUITE)**

Suite de la page précédente.

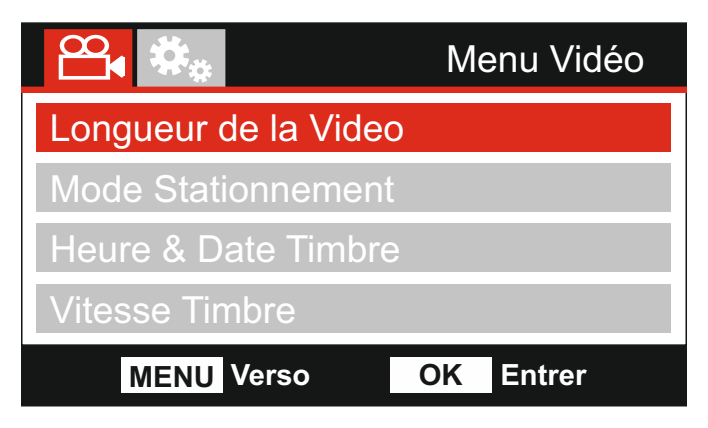

#### **5. Longueur de la Vidéo**

 Permet de sélectionner la durée de chaque fichier vidéo enregistré. L'iN-CAR CAM continuera à enregistrer, remplissant ainsi la carte mémoire. Lorsque la carte mémoire est pleine, les fichiers les plus anciens seront automatiquement supprimés afin de faire de la place pour de nouveaux enregistrements.

Remarque : -Les fichiers protégés ne seront pas supprimés.

 Options : 2 Minutes, 3 Minutes et 5 Minutes Paramètre par défaut : 3 Minutes

#### **6. Mode Stationnement**

 Lorsque le mode stationnement est activé, l'Dash Cam entre en mode veille lorsque l'alimentation 12 V CC est coupée (typiquement lorsque la clé de contact a été retirée).

 L'Dash Cam entrera également en mode veille si aucun mouvement physique n'est détecté pendant 5 minutes, cela permet d'utiliser une alimentation 12 V CC permanente (par exemple un kit de câblage).

 Si un mouvement physique est détecté, l'Dash Cam s'allumera et commencera l'enregistrement d'un fichier vidéo protégé d'une durée de 1-2 minutes. Si aucun autre mouvement n'est détecté, l'Dash Cam repassera en mode veille, si les mouvements se poursuivent, la caméra continuera à enregistrer normalement (par exemple en cas de reprise de la conduite).

 Options : Active et Désactive Paramètre par défaut : Désactive

#### **7. Heure & Date Timbre**

Activer/désactiver l'affichage de l'horodatage sur les fichiers enregistrés.

 Options : Active et Désactive Paramètre par défaut : Active

#### **8. Vitesse Timbre**

Activer/désactiver l'affichage de la vitesse sur les fichiers enregistrés.

 Options : Active et Désactive Paramètre par défaut : Active

## **MODE VIDÉO (SUITE)**

Suite de la page précédente.

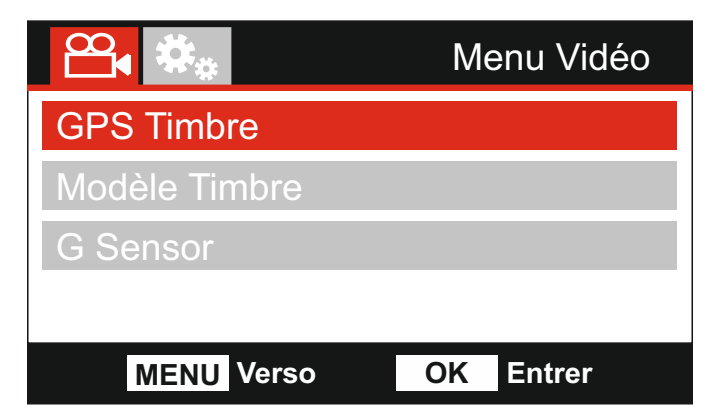

#### **9. GPS Timbre**

 Pour activer/désactiver l'affichage des coordonnées GPS et de la vitesse sur les fichiers enregistrés. Lors du visionnage d'un enregistrement à l'aide du logiciel de lecture NEXTBASE Replay, les coordonnées GPS et les informations relatives à la vitesse restent disponibles.

 Options : Active et Désactive Paramètre par défaut : Active

#### **10. Modèle Timbre**

 Afficher/retirer la mention Model Number qui apparaît au coin inférieur gauche des enregistrements.

 Options : Active et Désactive Paramètre par défaut : Active

#### **11. G Sensor**

 Éteindre le G Sensor intégré ou ajuster sa sensibilité. Le g Sensor détecte les forces qui activent automatiquement la protection du fichier enregistré en cas de collision.

 Options : Supérior, Moyen, Faible et Désactive Paramètre par défaut : Moyen

Remarque :

-Dans le menu de configuration auquel on accède en appuyant deux fois sur la touche MENU, une option « Paramètres Defaut » (paramètres par défaut) vous permet de faire revenir l'iN-CAR CAM aux paramètres d'usine si nécessaire.

## **MODE PHOTO**

Appuyer sur la touche MODE pour sélectionner le mode photo.

L'illustration ci-dessous explique les informations affichées à l'écran lorsque votre iN-CAR CAM est en mode photo.

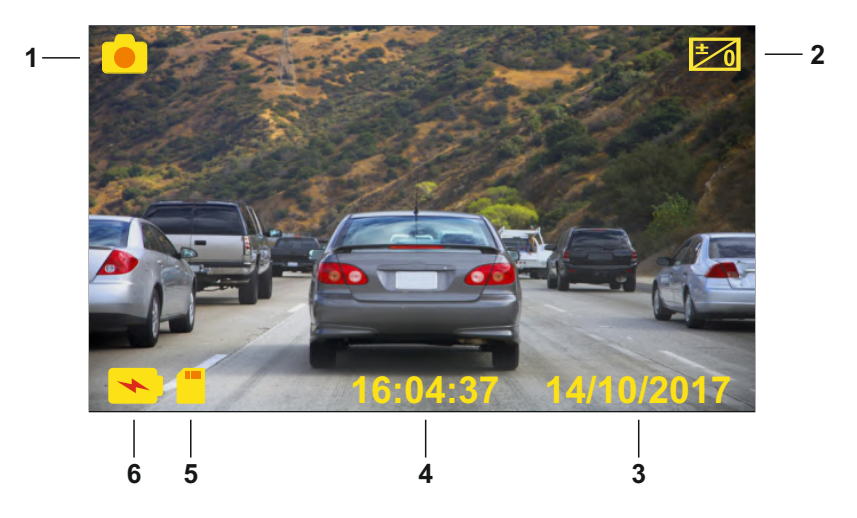

- 1. Mode : indique que l'iN-CAR CAM est en mode photo.
- 2. Exposition : affiche le réglage actuel du niveau d'exposition.
- 3. Date : date actuelle.
- 4. Heure : heure actuelle.
- 5. Carte mémoire : indique la présence d'une carte mémoire.
- 6. Batterie : indique si l'iN-CAR CAM fonctionne sur batterie ou sur alimentation externe.

Voir la page suivante pour le menu de configuration du mode photo.

## **MODE PHOTO (SUITE)**

#### **Photo Menu**

Il est possible d'accéder au menu photo en appuyant sur la touche MENU en mode photo.

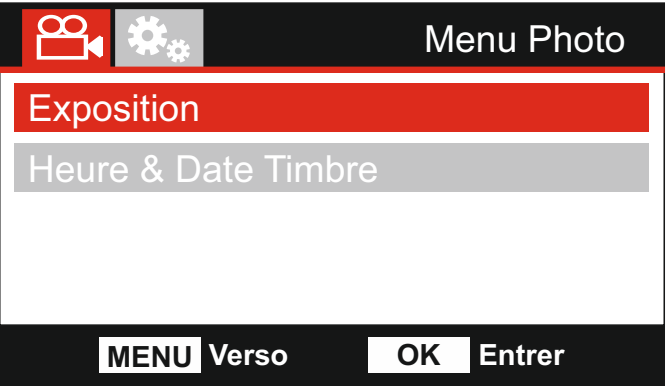

Les paramètres par défaut ont été soigneusement réglés de manière à permettre une utilisation immédiate de l'iN-CAR CAM sans avoir à changer les paramètres. Si vous souhaitez néanmoins changer un paramètre, reportez-vous aux instructions ci-dessous.

Utiliser les touches haut et bas pour sélectionner la fonction à modifier puis appuyer sur la touche OK pour entrer dans le sous-menu de configuration.

Une fois dans le sous-menu, utiliser les touches haut et bas pour sélectionner le paramètre à modifier puis appuyer sur OK pour confirmer la sélection et retourner au menu vidéo.

Appuyer deux fois sur la touche MENU pour revenir au mode photo.

#### **1. Exposition**

Permet d'ajuster le niveau d'exposition en function des conditions de luminosité.

 Options : +2, +1, 0, -1 et -2. Paramètre par défaut : 0

#### **2. Heure & Date Timbre**

Activer/désactiver l'affichage de l'horodatage sur les images.

 Options : Active et Désactive Paramètre par défaut : Active

Remarque :

-Dans le menu de configuration auquel on accède en appuyant deux fois sur la touche MENU, une option « Paramètres Defaut » (paramètres par défaut) vous permet de faire revenir l'iN-CAR CAM aux paramètres d'usine si nécessaire.

## **MODE LECTURE**

Appuyer sur la touche MODE pour sélectionner le mode lecture.

Appuyer sur les touches haut ou bas pour passer au fichier précédent ou au fichier suivant.

Les fonctions de lecture ainsi que les informations affichées à l'écran varient en fonction du type de fichier.

Fichiers vidéo :

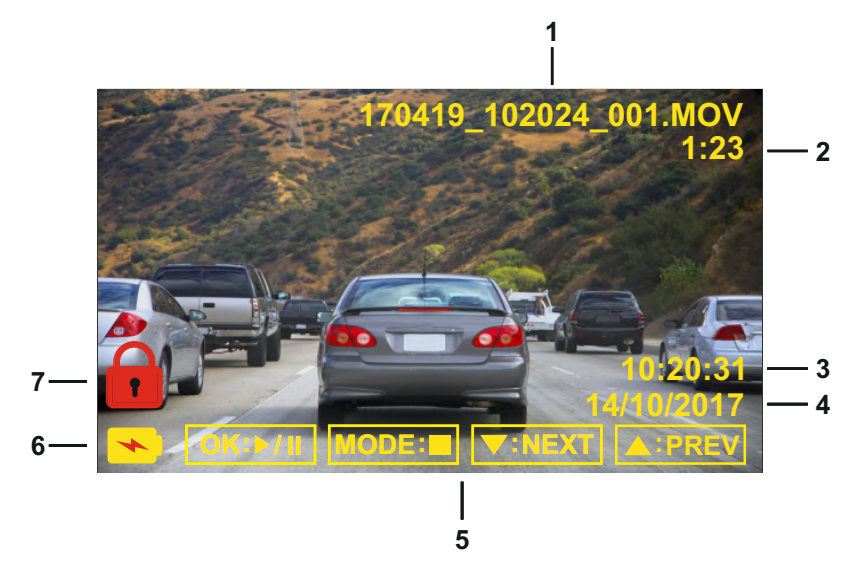

- 1. Numéro de fichier : indique le numéro du fichier actuel.
- 2. Durée écoulée : affiche la durée écoulée du fichier visionné.
- 3. Heure : affiche l'heure à laquelle l'enregistrement du fichier actuel a commencé.
- 4. Date : affiche la date d'enregistrement du fichier actuel.
- 5. Commandes de lecture : utilisent les touches de l'iN-CAR CAM de la manière décrite ci-dessous.
- 6. Batterie : indique si l'iN-CAR CAM fonctionne sur batterie ou sur alimentation externe.
- 7. Fichier protégé : indique que le fichier vidéo est protégé.

#### Commandes de lecture

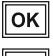

OK<sup>I</sup> Appuyer sur la touche OK pour démarrer/mettre en pause la lecture.

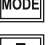

Appuyer sur la touche MODE pour arrêter la lecture.

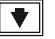

 Utiliser la touche DOWN (bas) pour sélectionner le fichier suivant, cette commande n'est disponible qu'une fois la lecture arrêtée.

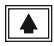

Utiliser la touche UP (haut) pour sélectionner le fichier précédent, cette commande n'est disponible qu'une fois la lecture arrêtée.

## **MODE LECTURE (SUITE)**

Fichiers photo :

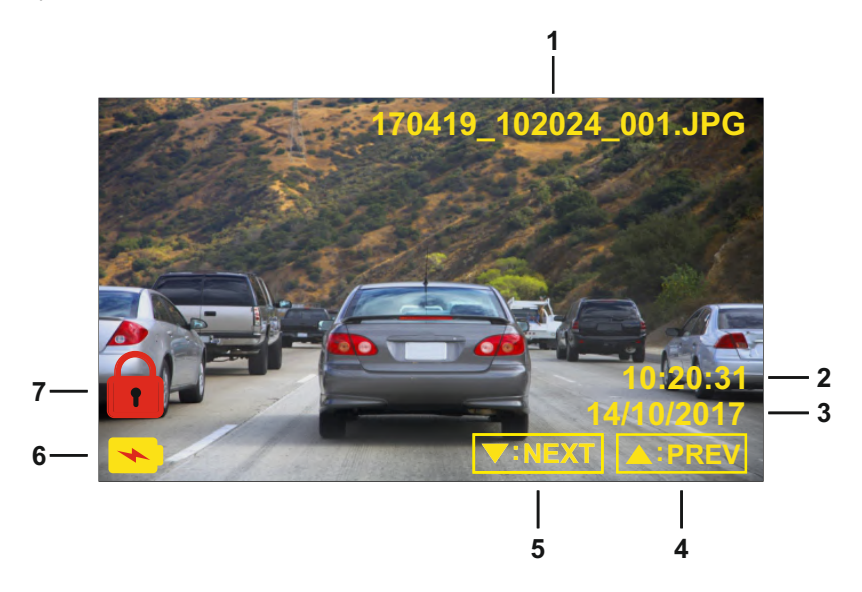

- 1. Numéro de fichier : indique le numéro du fichier actuel.
- 2. Heure : affiche l'heure à laquelle l'image actuelle a été prise.
- 3. Date : affiche la date à laquelle l'image actuelle a été prise.
- 4. Précédent : appuyer sur la touche haut pour passer au fichier précédent.
- 5. Suivant : appuyer sur la touche bas pour passer au fichier suivant.
- 6. Batterie : indique si l'iN-CAR CAM fonctionne sur batterie ou sur alimentation externe.
- 7. Fichier protégé : indique que le fichier vidéo est protégé.

Dans le menu de lecture, des options sont disponibles pour supprimer et protéger des fichiers, appuyer sur la touche MENU pour accéder au menu de lecture.

Voir les pages suivantes pour plus de détails.

## **MODE LECTURE (SUITE)**

#### **Effacer des fichiers :**

Sélectionner l'option Effacer Fichier puis appuyer sur la touche OK.

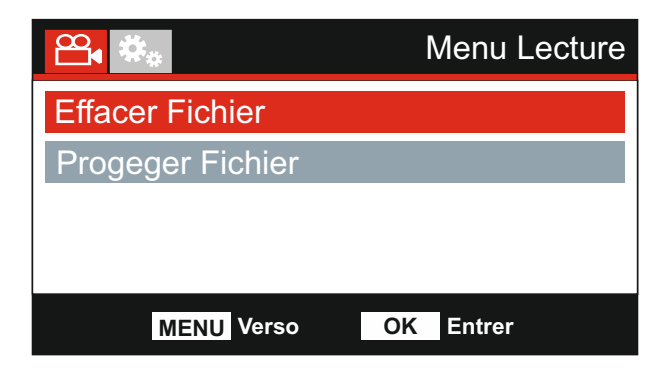

Deux options seront proposées :

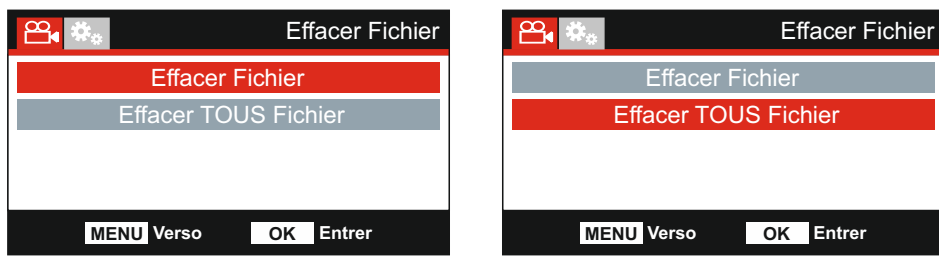

Une fois la sélection effectuée, suivre les instructions à l'écran pour supprimer le fichier actuel.

Une fois la sélection effectuée, suivre les instructions à l'écran pour supprimer tous les fichiers.

Remarque :

- Les fichiers protégés ne peuvent pas être supprimés.

### **Effacer Fichier Effacer TOUS Fichier**

## **MODE LECTURE (SUITE)**

#### **Protéger des fichiers :**

Sélectionner l'option Progeger Fichier, puis appuyer sur la touche OK.

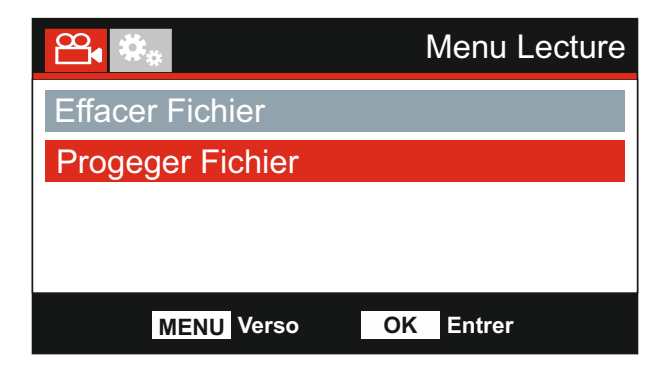

Deux options seront proposées :

#### **Progeger Fichier Déproteser Fichier**

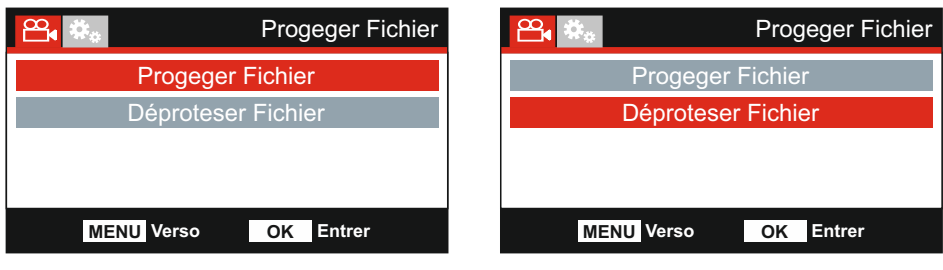

Une fois la sélection effectuée, suivre les instructions à l'écran pour protéger le fichier actuel.

Une fois la sélection effectuée, suivre les instructions à l'écran pour déverrouiller le fichier actuel.

Remarque :

- La touche « Progeger » peut aussi être utilisée pour protéger des fichiers en mode lecture.

## **MENU REGLAGES**

#### **Menu de configuration**

Il est possible d'accéder au menu de configuration en appuyant deux fois sur la touche MENU.

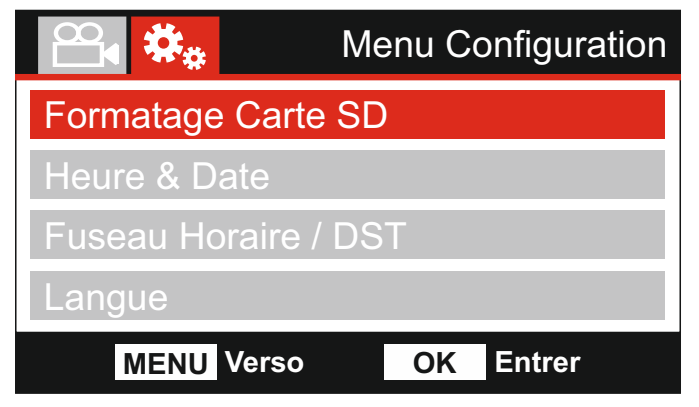

Les paramètres par défaut ont été soigneusement réglés de manière à permettre une utilisation immédiate de l'iN-CAR CAM sans avoir à changer les paramètres. Si vous souhaitez néanmoins changer un paramètre, reportez-vous aux instructions ci-dessous.

Utiliser les touches haut et bas pour sélectionner la fonction à modifier puis appuyer sur la touche OK pour entrer dans le sous-menu de configuration.

Une fois dans le sous-menu, utiliser les touches haut et bas pour sélectionner le paramètre à modifier puis appuyer sur OK pour confirmer la sélection et retourner au menu vidéo.

Appuyer sur la touche MENU pour revenir au mode actuellement sélectionné.

Remarque :

-Il n'est pas possible d'accéder aux menus lorsque l'iN-CAR CAM est en cours d'enregistrement.

#### **1. Formatage Carte SD**

Formatage de la carte SD insérée dans l'appareil, tous les fichiers contenus seront détruits.

Remarque :

 -Pour des performances stables, il est recommandé de formater la carte mémoire toutes les 2 à 3 semaines.

 Bien sûr, cela doit être effectué APRÈS avoir téléchargé tout fichier que vous souhaiteriez garder.

#### **2. Heure & Date**

 Ajuster la date et l'heure comme souhaité à l'aide de la touche OK pour passer d'un champ à l'autre et les touches haut et bas pour régler les variables. Appuyer sur MENU pour sortir et revenir au menu de configuration.

#### **3. Fuseau Horaire / DST**

 L'heure et la date sont définies automatiquement en fonction du pays sélectionné dans le menu Première Utilisation.

 Les options Fuseau Horaire / DST sont disponibles au cas où vous souhaitez sélectionner un fuseau horaire non disponible dans la liste des pays.

#### **4. Langue**

Sélectionner la langue préférée.

 Options : Anglais, Danois, Allemand, Espagnol, Français, Italien, Néerlandais, Norvégien, Finlandais et Suédois.

Paramètre par défaut : Anglais

## **MENU REGLAGES (SUITE)**

Suite de la page précédente.

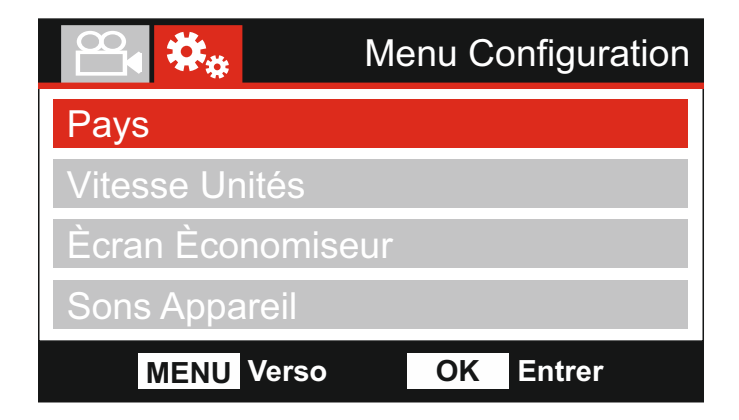

#### **5. Pays**

 Sélectionner votre pays actuel. Les paramètres horaires seront ajustés à votre fuseau horaire. Par exemple, le fuseau horaire correspondant à la France est GMT+ 1.

 Si vous ne trouvez pas votre pays, sélectionnez « Autre ». Le menu Fuseau Horaire / DST s'ouvre et vous pouvez sélectionner manuellement votre fuseau horaire.

 Options : UK & Irlande, Belgique, Danemark, Finlande, France, Allemagne, Italie, Pays-Bas, Norvège, Pologne, Espagne, Suède, États-Unis, Canada, Mexique et Autre. Paramètre par défaut : UK & Irlande

#### **6. Vitesse Unités**

Sélectionner l'affichage des vitesses en km/h ou en mi/h.

 Options : KMH et MPH Paramètre par défaut : MPH

#### **7. Ècran Èconomiseur**

 Activer l'option économiseur d'écran pour éteindre l'écran après une période d'inactivité prédéfinie, appuyer sur n'importe quelle touche pour réactiver l'écran.

 Options : Active et Désactive Paramètre par défaut : Désactive

#### **8. Sons Appareil**

 Désactiver/activer le bip sonore qui se fait entendre lorsque vous appuyez sur une touche ou lorsque l'appareil est éteint. Cela ne coupe PAS le son du démarrage.

 Options : Active et Désactive Paramètre par défaut : Active

## **MENU REGLAGES (SUITE)**

Suite de la page précédente.

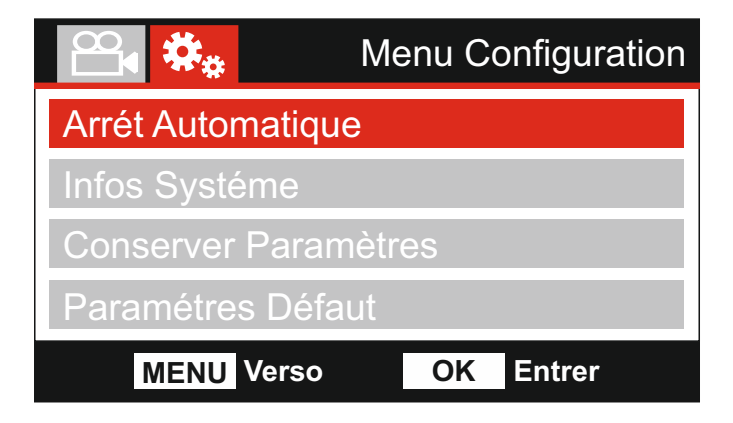

#### **9. Arrêt Automatique**

 Ajuster la durée de la fonction d'arrêt automatique qui permet de poursuivre l'enregistrement en cas de coupure de l'alimentation dans le véhicule.

 Options : 10 Secondes, 1 Minute et 2 Minutes Paramètre par défaut : 10 Secondes

#### **10. Info Système**

 Ceci s'applique à de nombreux écrans (pages) : au besoin, appuyez sur OK pour faire défiler vers le bas.

 Le numéro du modèle et la version du micrologiciel installé sur votre caméra Dash Cam sont affichés ici.

 Les informations relatives à la carte SD correspondent à la carte SD installée dans la caméra Dash Cam.

#### **11. Conserver Paramètres**

 Lors de la mise à jour de la caméra Dash Cam, sélectionnez ON pour conserver vos réglages utilisateur personnels.

 Lors de la mise à jour, sélectionnez Désactive pour effacer tous les réglages utilisateur et revenir sur la configuration par défaut.

 Options : Active et Désactive Paramètre par défaut : Désactive

#### **12. Paramètres Defaut**

Faire revenir l'iN-CAR CAM aux paramètres par défaut.

## **PC CONNEXION**

Utiliser le câble USB fourni pour connecter l'Dash Cam directement à votre ordinateur via la prise  $\Box \leftrightarrow$ , ne PAS connecter le câble USB au support connecté.

Une fois connectée, l'Dash Cam s'allumera et les trois options décrites ci-dessous seront disponibles.

- Stockage de Masse
- Allumer
- Réactualiser

Utiliser les touches UP et DOWN pour sélectionner la fonction souhaitée, puis appuyer sur OK pour confirmer la sélection.

#### **Stockage de Masse (Windows)**

Lorsque cette option est sélectionnée, l'Dash Cam fonctionnera comme un lecteur de carte pour votre ordinateur. Un périphérique supplémentaire apparaîtra, par exemple : Removable Disk (D:) et vous pourrez visionner/gérer les fichiers enregistrés sur la carte microSD de votre Dash Cam.

Remarque :

- L'Dash Cam est un appareil en « lecture seule », ainsi, il n'est pas possible de transférer des fichiers sur la carte SD en mode stockage de masse.

Éteindre la caméra avant de la déconnecter de votre ordinateur.

#### **Stockage de Masse (Mac)**

Lorsque cette option est sélectionnée, l'Dash Cam fonctionnera comme un lecteur de carte pour votre MAC.

L'Dash Cam sera affichée en tant que périphérique externe sur votre MAC et vous pourrez visionner ou gérer les fichiers enregistrés.

Remarque :

- L'Dash Cam est un appareil en « lecture seule », ainsi, il n'est pas possible de transférer des fichiers sur la carte SD en mode stockage de masse.

Éteindre la caméra avant de la déconnecter de votre ordinateur.

#### **Allumer (Windows et Mac)**

Lorsque cette option est sélectionnée, l'Dash Cam sera allumée et toutes les fonctions seront disponibles. Cela permet également de charger la batterie interne, une recharge complète demande environ 2 heures.

Remarque :

- TOUJOURS éteindre l'Dash Cam avant de la déconnecter de l'ordinateur.

#### **Réactualiser (Windows et Mac)**

Si elle est sélectionnée, cette option implique l'utilisation du logiciel NEXTBASE Replay 3 Playback pour mettre à jour le logiciel de la caméra depuis la caméra elle-même.

Référez-vous au logiciel NEXTBASE Replay 3 Playback pour plus d'informations.

## **TV CONNEXION**

L'iN-CAR CAM peut être connectée à des équipements vidéo externes comme une télévision ou un moniteur dans votre véhicule utilisant les entrées RCA standard.

Connecter le câble AV (vendu séparément) entre l'iN-CAR CAM et l'appareil externe, puis allumer l'iN-CAR CAM. L'écran de l'iN-CAR CAM s'éteindra et l'image sera alors affichée sur le périphérique externe, le témoin LED rouge sur l'iN-CAR CAM sera allumé, indiquant que l'appareil est allumé.

S'assurer que la batterie de l'iN-CAR CAM avant utilisation, le câble AV ne fournissant pas d'alimentation à l'iN-CAR CAM.

Pour une utilisation prolongée, une alimentation externe peut être nécessaire, utilisez le câble USB fourni avec un adaptateur USB/5 VCC, du type généralement fournis avec les téléphones mobiles.

Remarque :

-Veiller à ce que toute source d'alimentation externe soit une sortie 5 VCC appropriée, sans quoi les dégâts causés ne seront pas couverts par la garantie du fabricant.

## **RÉSOLUTION DES PROBLÈMES**

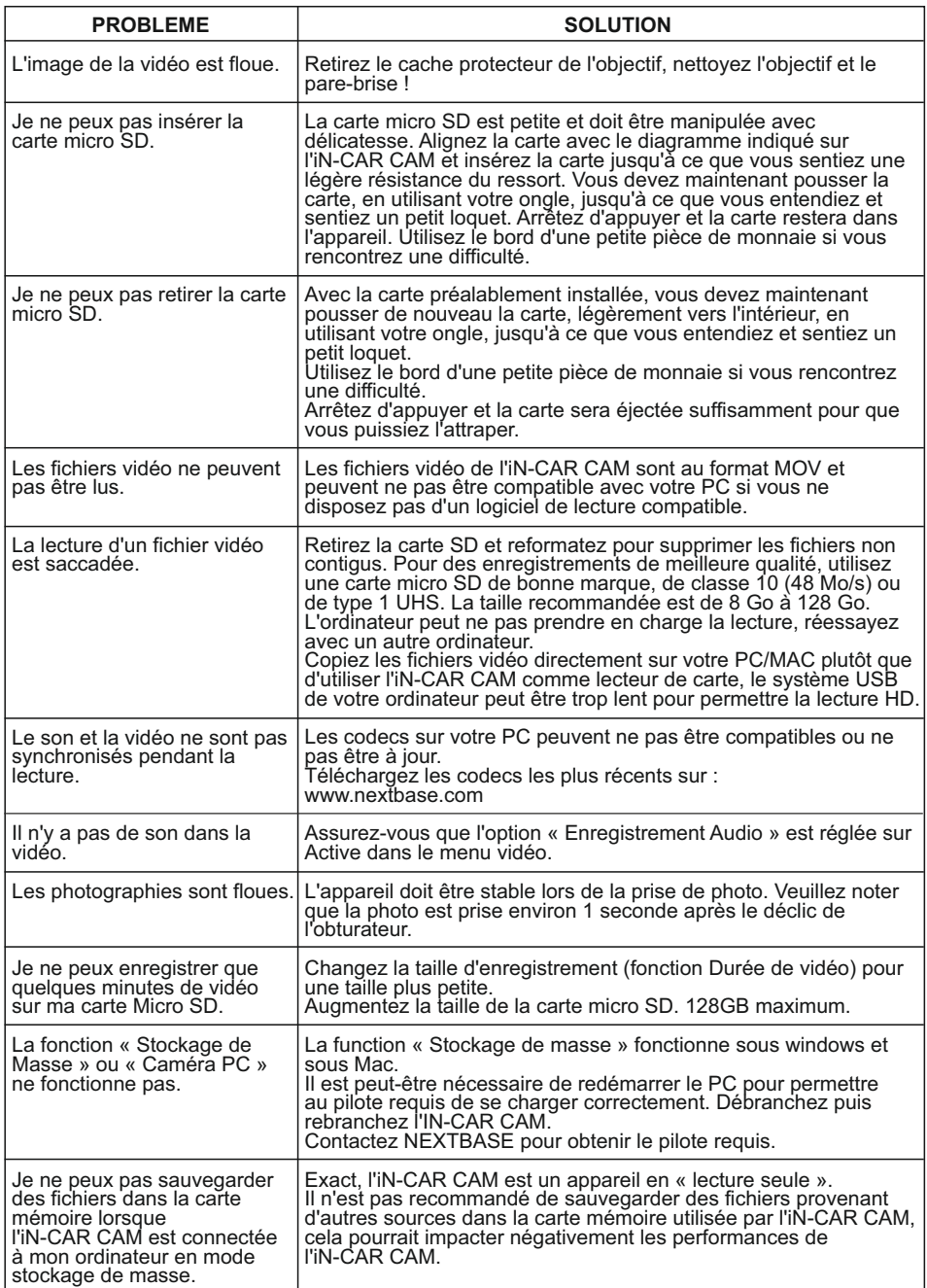

# **RÉSOLUTION DES PROBLÈMES (SUITE)**

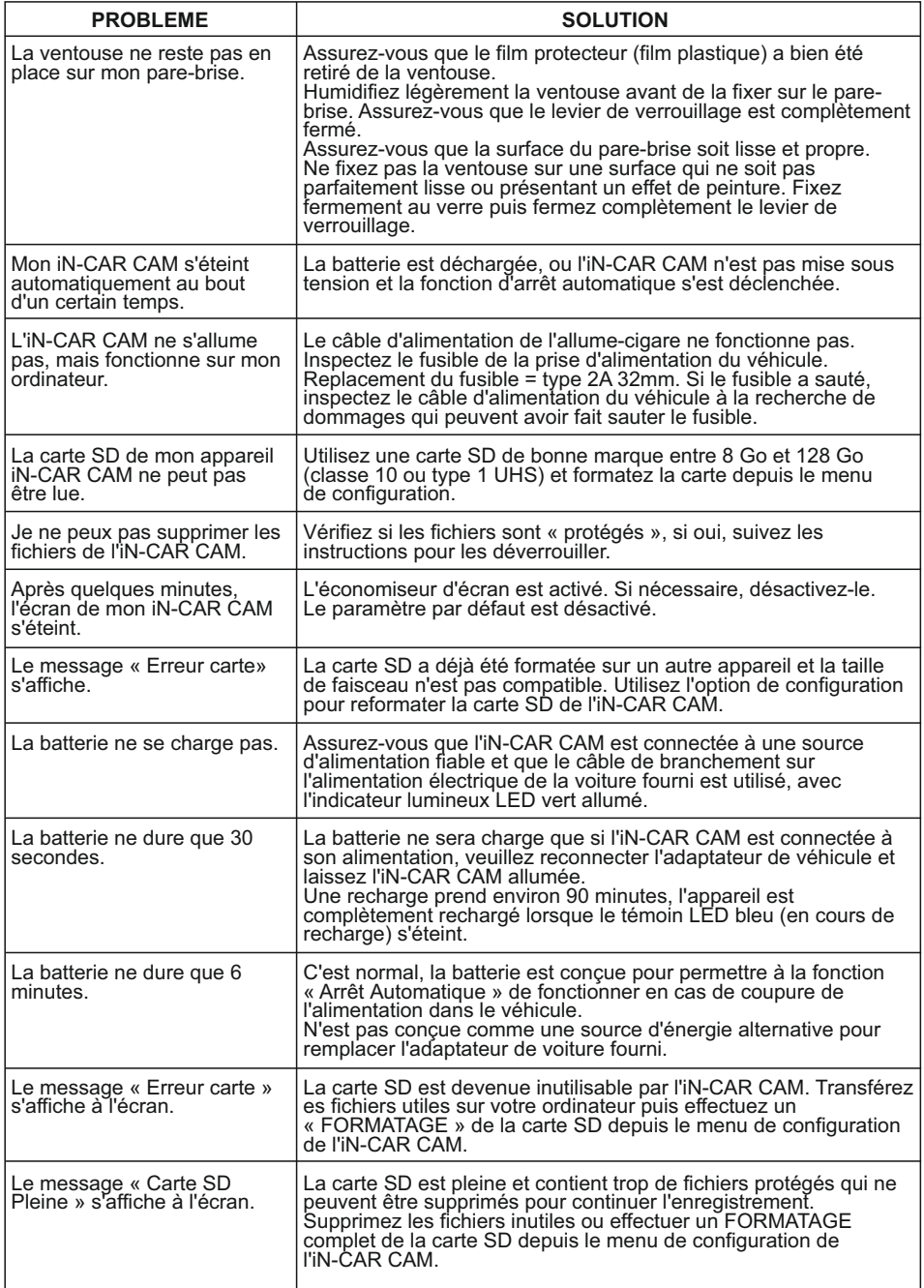

# **RÉSOLUTION DES PROBLÈMES (SUITE)**

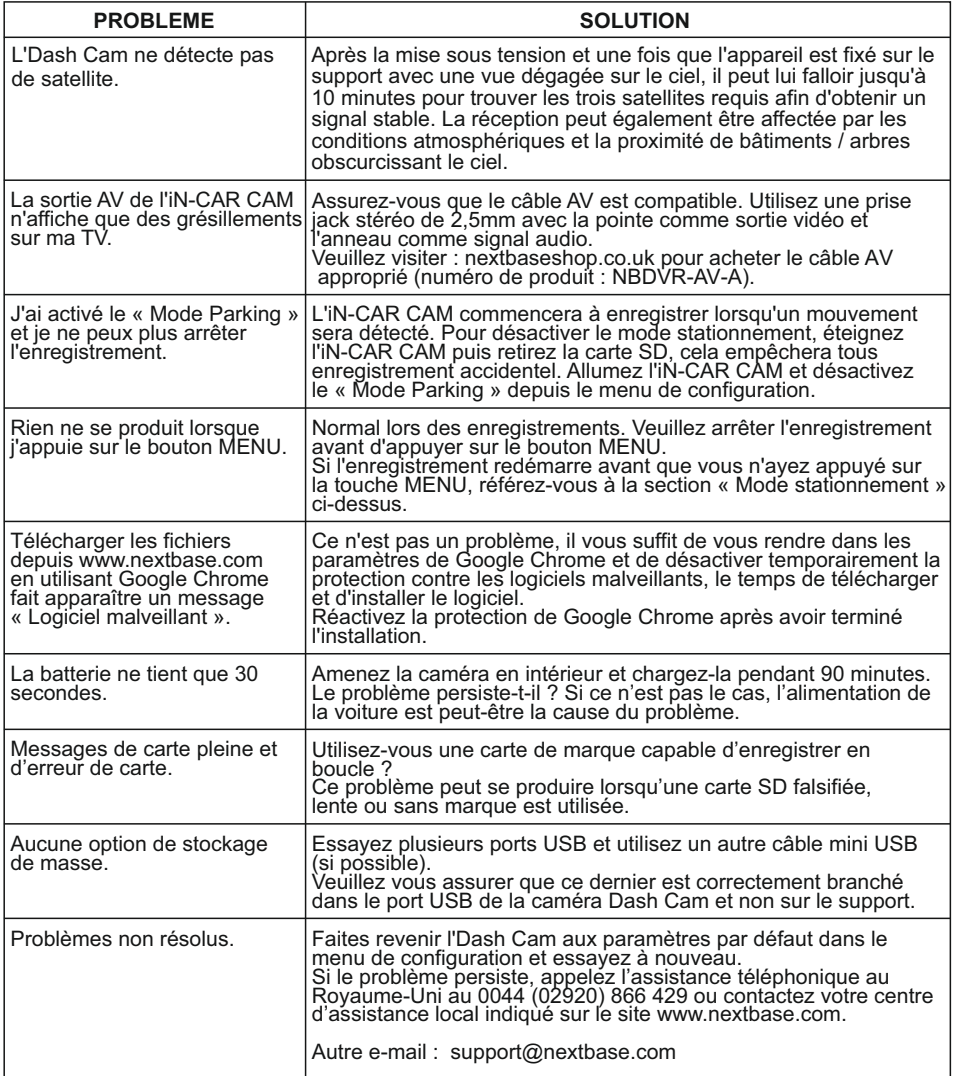

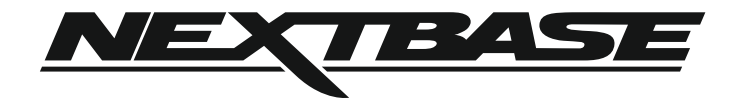

## **www.nextbase.com**

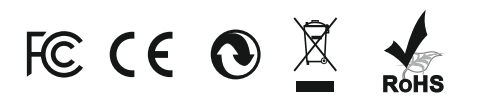

NBDVR212G-IM-FRE-R3